# **Test Plans Report**

Shows a list of Test Plans with consolidated information for each one, including the test statuses count, overall progress and Test Environment-related metrics.

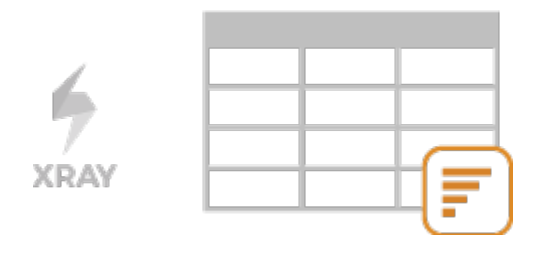

### **Please note**

Λ

To use this report, your project must have the Test Plan issue type in the issue type scheme.

- [Purpose](#page-0-0)
- $\bullet$ [How to use](#page-0-1)
- <sup>o</sup> [Source data](#page-0-2)
- [Metrics](#page-1-0)
- [Example](#page-1-1)
- [Exporting the Report](#page-2-0)

## <span id="page-0-0"></span>Purpose

This report allows shows some relevant metrics about that enable you to evaluate a Test Plan and eventually compare it with others.

Possible usage scenarios:

- analyze both the progress of the Test Plan and its success rate (i.e., the % of Tests contributing to the requirement's OK status)
- analyze the success rate by Test Environment
- see the number of manual Tests vs. others in the Test Plan
- see the overall execution status (i.e., the latest status of the Tests of the Test Plan)
- see the number of linked defects opened/closed, in the context of the Test Plan

## <span id="page-0-1"></span>How to use

This report is accessible either from the **Xray Reports** icon on the project left sidebar or from the standard **Reports** icon, which includes other kinds of reports besides Xray.

At the top of the report you'll find two areas related with the report and with the data shown in the report.

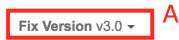

- **A**: Filter, for selecting the source data
- **B**: visualization information and options

### <span id="page-0-2"></span>Source data

Source Test Plan issues can be directly provided (within section A) using a saved filter or by specifying some Test Plan fields:

- **Saved filter**: a saved filter containing Test Plan issues
- **Fix Version**: the version assigned to the Test Plan
- **Assignee**: the Test Plan's assignee
- $\bullet$ **Status**: the workflow status
- **Resolution**: the workflow resolution

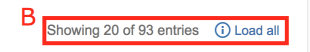

# Test Plan Report Switch report -

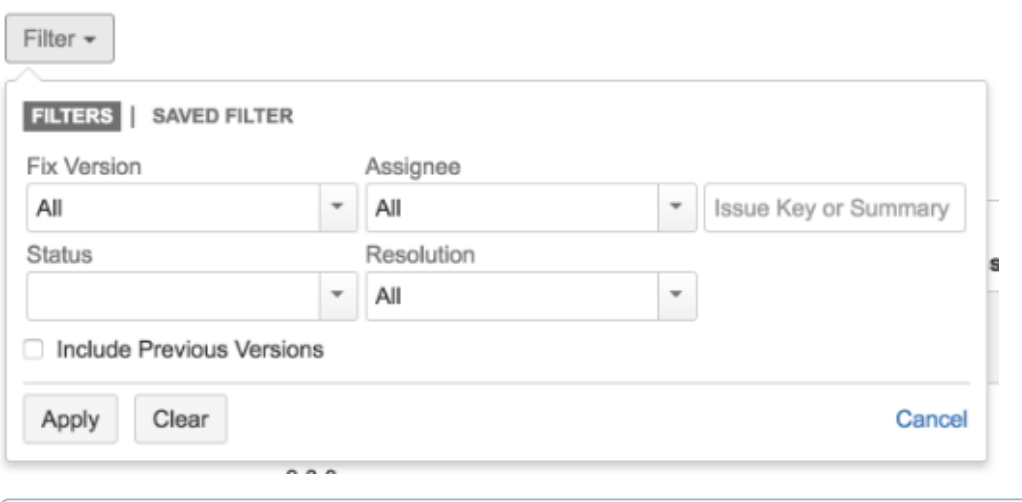

### **Please note**

Only Test Plans from the current project are shown.

# <span id="page-1-0"></span>**Metrics**

<span id="page-1-1"></span>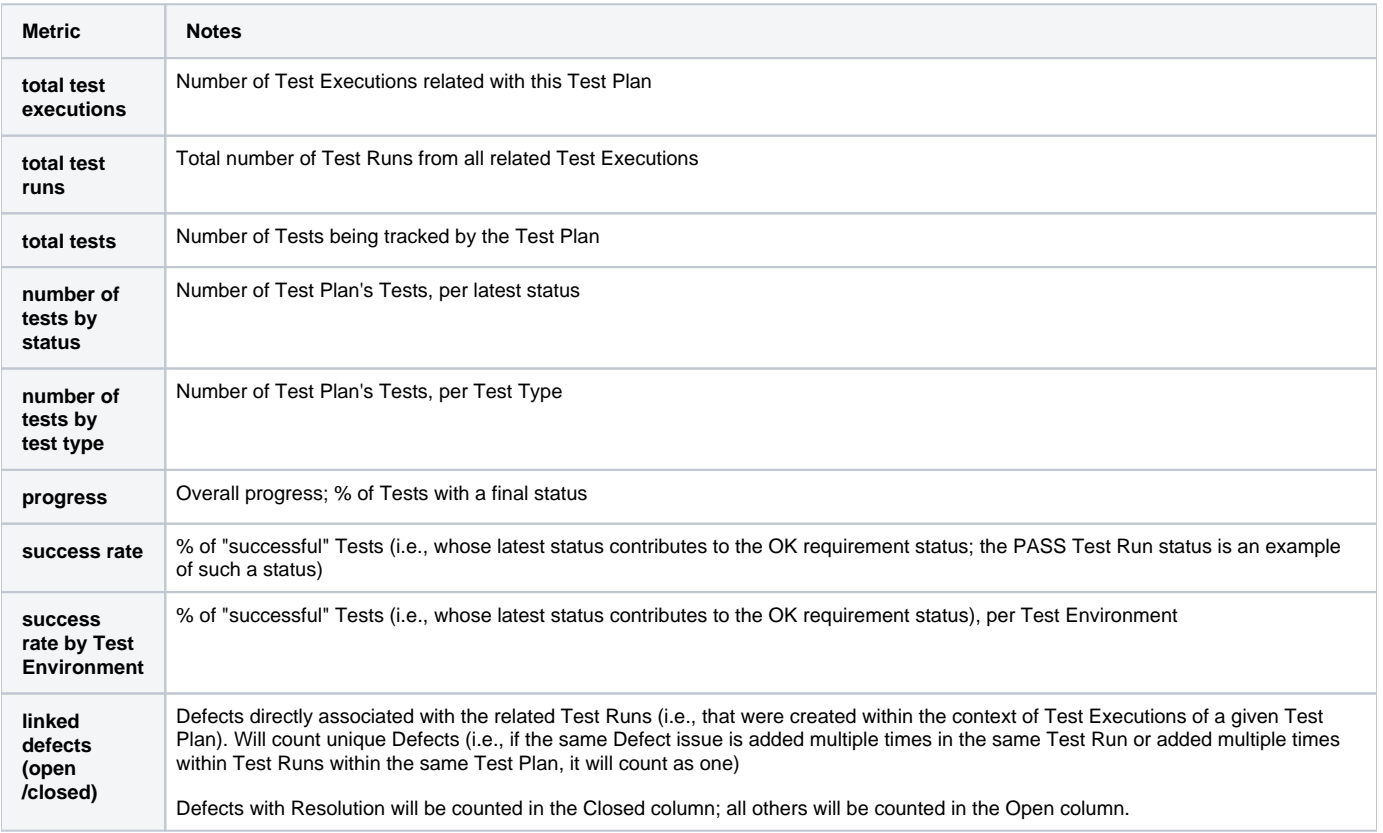

#### Test Plans Report Switch report v

#### $\hat{\mathbb{D}}$  Export  $\sim$

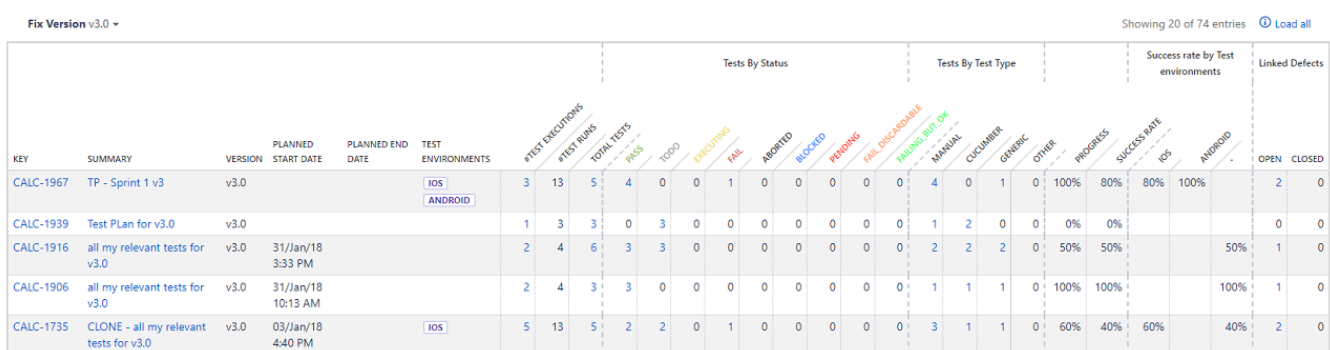

The report may be a bit wide for some screen resolutions so you will need to scroll horizontally to see the rest of the information.

Some values provide a link, so you can be redirected to the respective entities.

## <span id="page-2-0"></span>Exporting the Report

The report can be exported to a CSV file, which will include all report rows (and not just the visible ones).

Click on **Export** and select **To csv.**

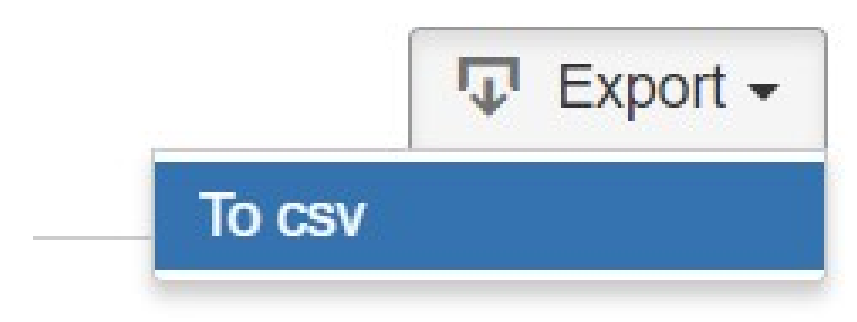

Showing 1 of 1 entries